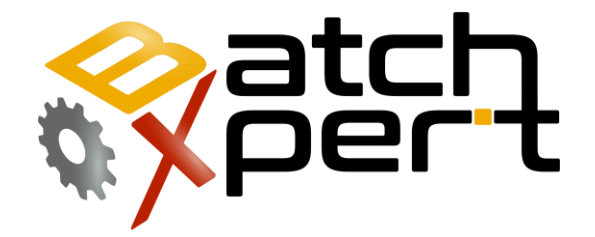

# Batch Report Viewer

### Basic Operation

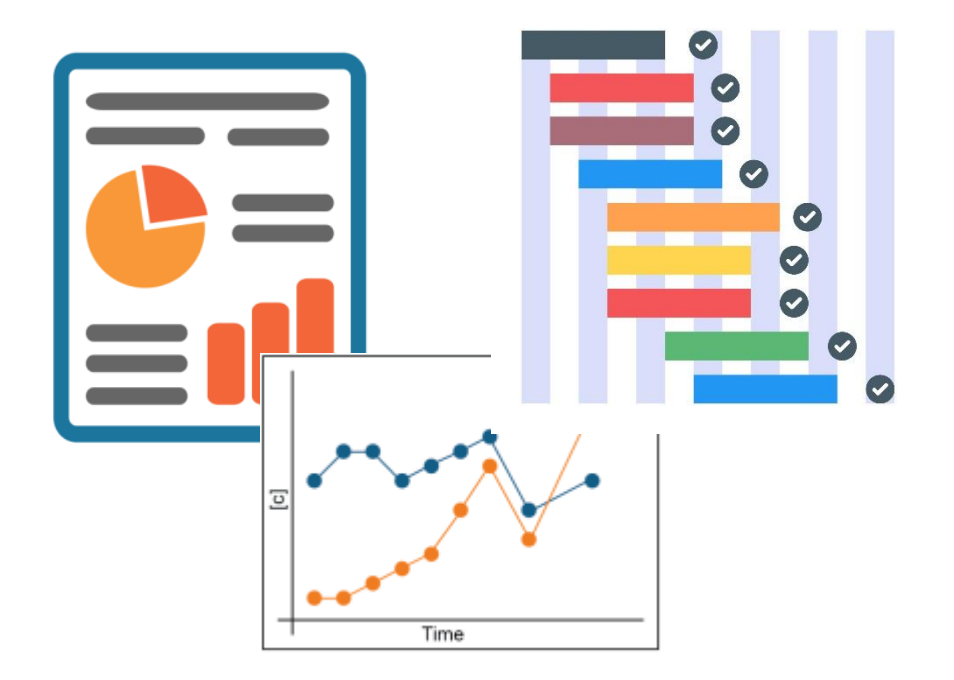

## Contenido

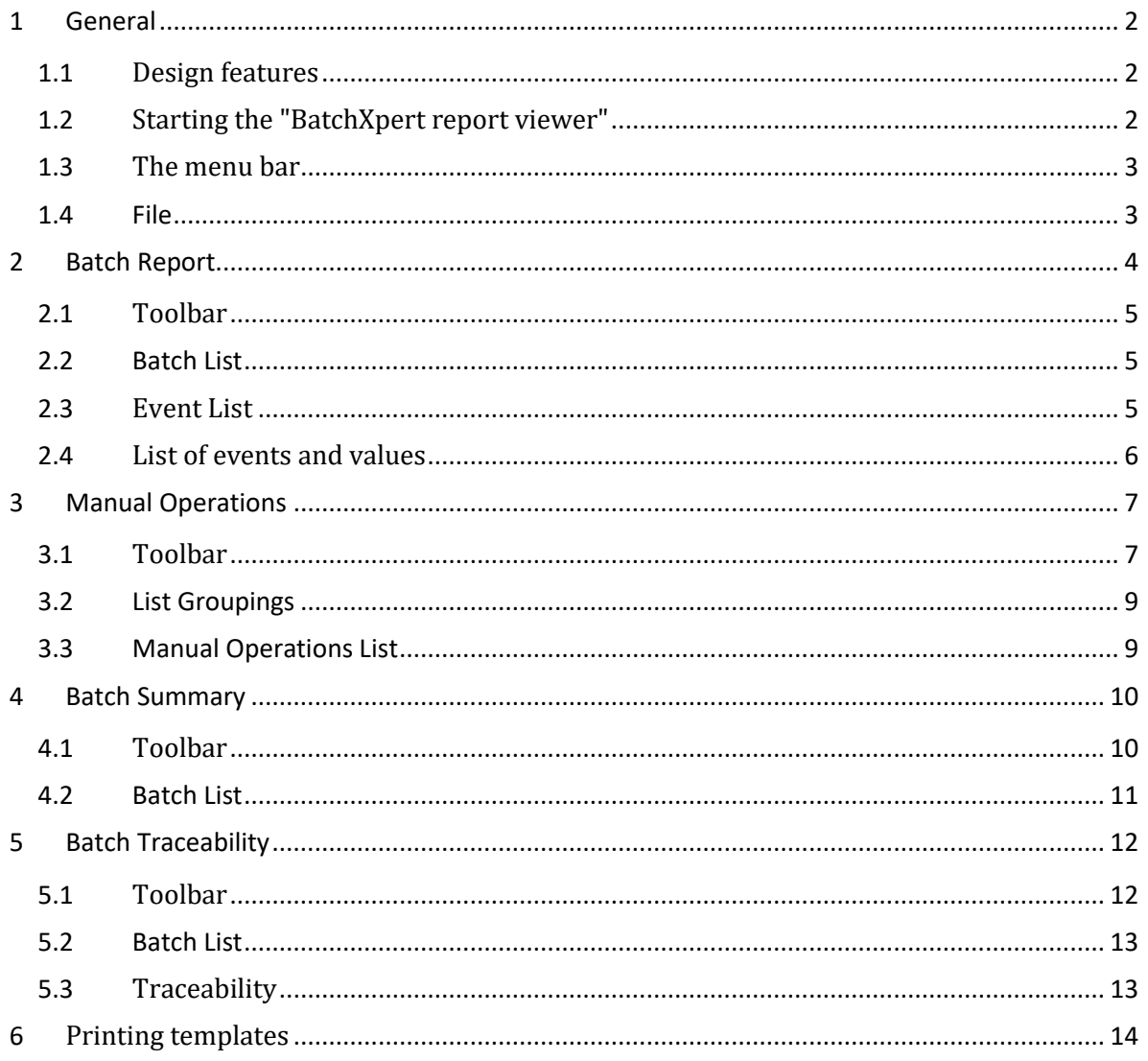

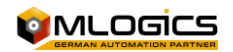

### <span id="page-2-0"></span>**General**

This manual is aimed to assist in the use of "Batch Report View", this tool complements the BatchXpert system, and "BatchXpert Report viewer" is the central application in view of reports, print and export of basic types of the reporting. This program is an integral part of BatchXpert system and is automatically installed with the installation of BatchXpert.

#### <span id="page-2-1"></span>**Design features**

The system reports BatchXpert system has been designed so that the events that occur in a system, both Batch events and manual interventions, is always recorded in the PLC where events are sent to a database computers.

This has the great advantage that never protocols "can be lost", being too fast. Data is stored in a SQL database, which greatly simplifies data access because SQL is a standard factor in the industry.

### <span id="page-2-2"></span>**Starting the "BatchXpert report viewer"**

To start the tools there are two very simple ways, if you are running on your PC BatchXpert, on display there is a menu bar at the bottom, can make a click on the corresponding icon as shown in the picture.

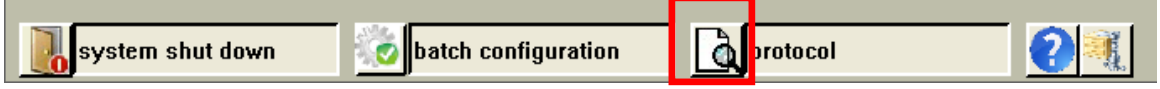

The other way to start this tool is to click the Windows Start menu, go to All Programs, open the "BatchXpert" folder and click "Batch Report Viewer", so the tool is started.

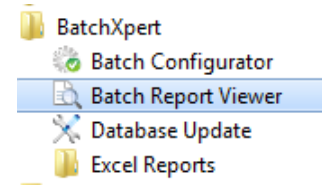

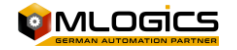

#### <span id="page-3-0"></span>**The menu bar**

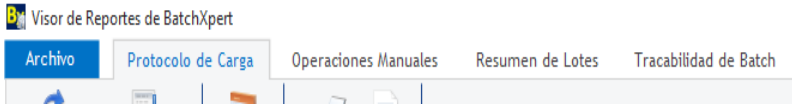

In the main bar of the reporting tool as it can switch between the various

windows that are part of "BatchXpert Report View", this means to click on the tab for each report, this means changing the type of report which can be obtained from various Batch.

To print reports you can use windows Protocol "Load", "Manual Operations", "summary of batch" For graphics tracking Batch you can only use the window of "traceability Batch" and for general information and settings you can use the window "file".

The main window is the default "loading protocol" because it contains the overview of all Batch system, this cannot be changed from any tool BatchXpert.

#### <span id="page-3-1"></span>**File**

**BM** Visor de Reportes de Archivo Proto

**Service** 

Here you can perform various operations that depend on the type of report, important information tool, you can also edit, delete, print, etc. Batch reports, you can also close the tool and change the language.

#### **Printing templates**

 $\blacktriangle$ 

Modify allows templates to be used for printing. Please see chapter "Print templates"

#### **Print**

With this option opens the dialog to adjust the printing parameters of the selected batch. Printing is based on RTF template explained in greater depth in the Manual "RTF reports and templates".

#### **Print preview**

This opens the window of the print preview. In this window you can see the result of printing, without printing on a printer.

#### **Close**

Close the window Batch Report Viewer.

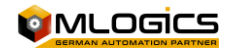

### <span id="page-4-0"></span>**Batch Report**

The display "Batch report" is related to the windows that incorporate this tool, design and structure of the window, these windows cannot be modified in relation to the design, color and structure. Each window has different information and is important to know the function of each image to find the corresponding image, avoiding wasting time or making mistakes. Immediately after the start of the report viewer, the "Load Protocol" window opens to view reports.

Protocol "Batch Report" or "batch records", records all events that occur during the process, this type of record is the basis from which all other protocols take their data.

Since this is the main window of the tool will be used for general example.

This window contains details on the process of individual lots. Benchmarks and actual values can be displayed for each event, which was active for each sequence of the selected batch. So you can get an overview of what happened in a lot and in a sequence.

The content is divided into the following areas, this window is divided into different user interface for areas.

It is divided into the following areas:

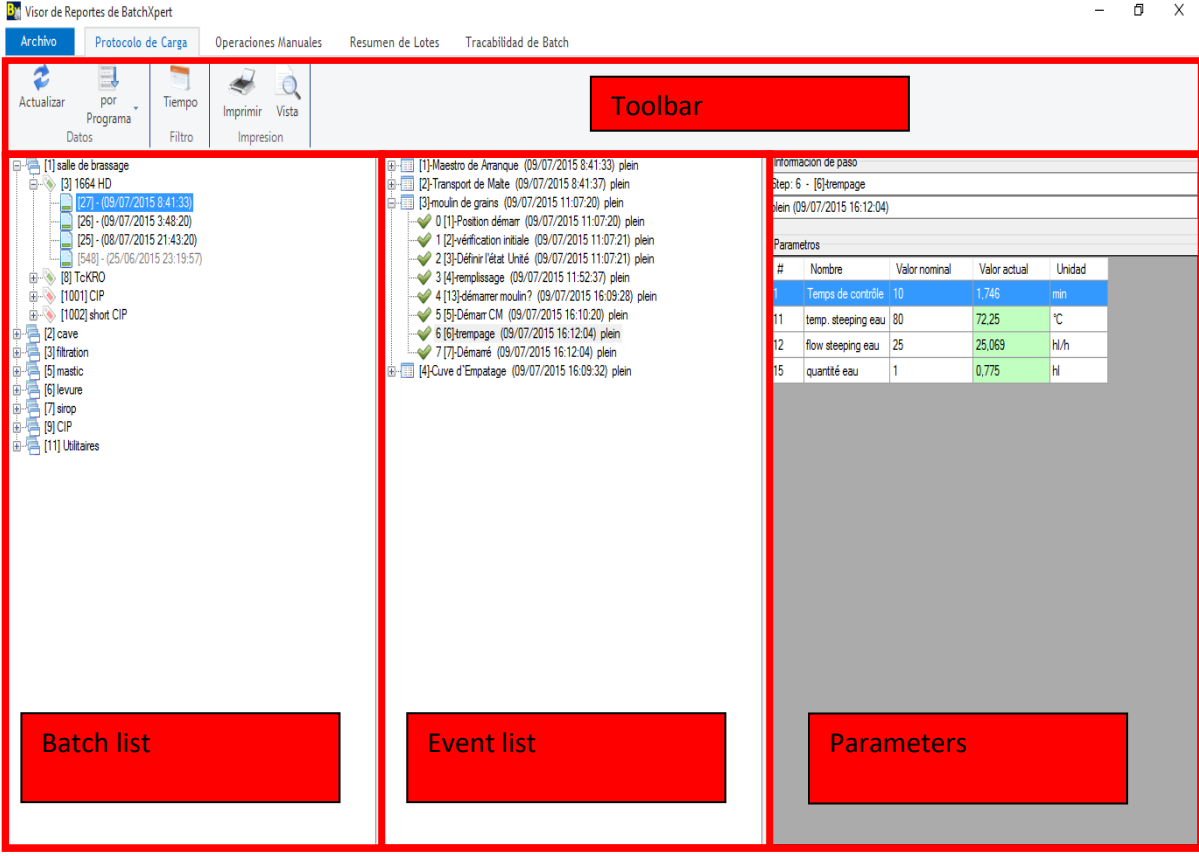

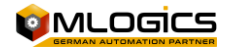

#### <span id="page-5-0"></span>**Toolbar**

The toolbar contains filter applications, update, sort, print, etc., so the use of the reporting system becomes easier and faster to use, the applications bar changes depending on the type of report you need to print the user, the application icons cannot be hidden, change, add or remove from the toolbar, the application icons are separated into groups by using each application, the icons are in each window will be explained according to the use they have in that window.

All icons are the toolbar interfere directly in "batch list" in this way can sort and filter all Batch according to time and type of Batch. Thus, it is possible to find and select the desired item quickly.

With the "Update" button you can update the batch list with the latest data.

E With the "Sort" button you can group and sort batch list, the order will change  $\frac{p_{\text{norm}}}{p_{\text{rogram}}}$  according to the selected window. More details on these functions will be found in the chapter "batch list or group list".

With the "time" You can select the time range in which batches appear in the batch list.

With the button "print" You can print a previously selected batch.

 $\mathbb{R}$  With the "view" button, Can view the report as a report or a pre-print view

#### <span id="page-5-1"></span>**Batch List**

This list contains all lots that were implemented in the selected time period. This list is sorted and grouped by selecting "order".

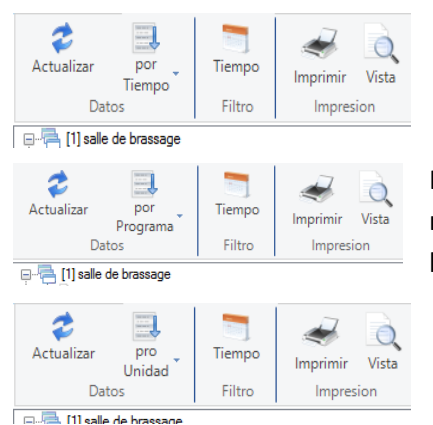

In the "Sort by time" batches are sorted in a list in chronological order. All lots to be executed in the time range without grouping appear in the list.

In the "Sort by Program" it is ordered and grouped lots for their respective programs. For each program group containing only batches of the same program is made.

In the "Sort by unit" is ordered and grouped lots for their respective units. For each unit a group containing only lots in the same unit is made.

#### <span id="page-5-2"></span>**Event List**

The event list contains all events in the selected batch, grouped by sequence (Unit). This list could track what really happened during a process in sequence. All events that affect the sequence or the process status is.

In this list several icons are used to simplify orientation. If there was more than one event in a step

in a sequence, these events are grouped and this step is marked with a warning symbol<sup>1</sup> . Therefore, this indicates that at least one special event occurred in this step.

Other symbols corresponding event dependent. A different type of event for each icon is assigned.

#### <span id="page-6-0"></span>**List of events and values**

This list shows details of the selected event

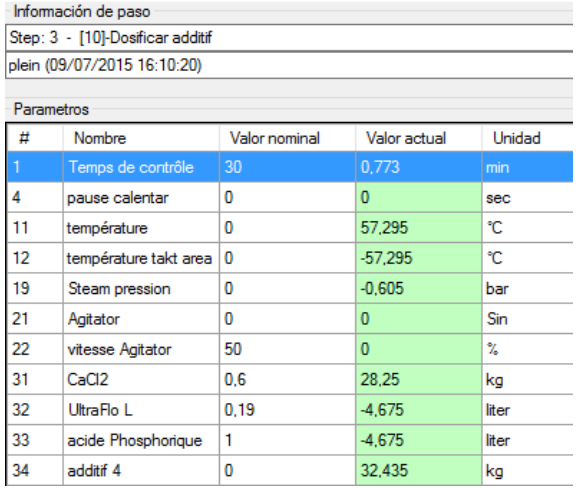

The top row contains information about the step and the work which the event refers. No information on the nature of the event that occurred in the second row. If the event is a manual intervention or an event that is due to an error, the row is marked in yellow to warn of this event.

In the bottom you can see a list of the torque meter s were active in the sequence when the event or was registered.

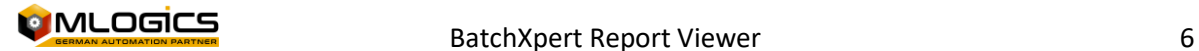

### <span id="page-7-0"></span>**Manual Operations**

Protocol "Operations Manual" or "Manual Operations" records all manual interventions that have been implemented in some BatchXpert module.

In this window you can view, filter and sort all manual operations recorded in the system. Manual operations are displayed in a list, which can be sorted by clicking at the top of the list.

It is divided into the following areas:

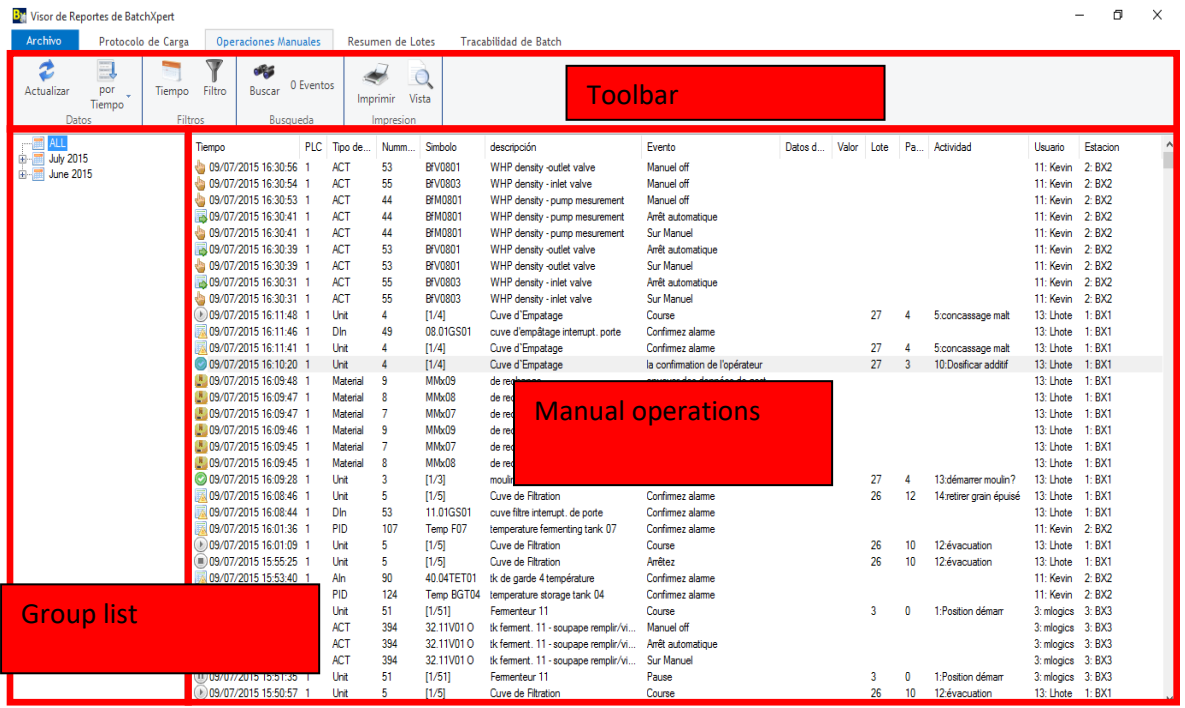

#### <span id="page-7-1"></span>**Toolbar**

The toolbar contains filter applications, update, sort, print, etc., so the use of the reporting system becomes easier and faster to use, the applications bar changes depending on the type of report you need to print the user, the application icons cannot be hidden, change, add or remove from the toolbar, the application icons are separated into groups by using each application, the icons are in each window will be explained according to the use they have in that window.

All icons are the toolbar interfere directly in "batch list" in this way can sort and filter all Batch according to time and type of Batch. Thus, it is possible to find and select the desired item quickly.

With the "Update" button you can update the batch list with the latest data.

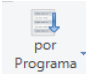

With the "Sort" button you can group and sort batch list, the order will change  $P_{\text{Pogram}}^{\text{por}}$  according to the selected window. More details on these functions will be found in the chapter "batch list or group list".

With the "time" You can select the time range in which batches appear in the batch list.

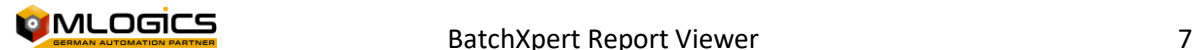

With the button "print" You can print a previously selected batch.

 $\bullet$  With the "view" button, Can view the report as a report or a pre-print view

With the button "search" Allows you to type a word and search the list of manual operations.

3940 Eventos This indicates the number of manual operations in the selected grouping

With the "Filter" button you can add various types of filters to manual operations shown in these windows. In this mode the filter also functions as a kind of search, if you search for a specific manual operation.

#### **Filter Settings**

In this dialog you can add various types of data filtration manual operations. All filter options allow specific letters used as a substitute for other letters, to more advanced leaks.

The character "%" acts as a placeholder for several letters of any kind. For example the filter "% Act%" result inter alia with the following results: "PLC01Act123" "SPS02Act", etc...

The "\_" character acts as a placeholder for a single character of any type. For example, the filter "\_Act\_" result inter alia with the following results: "1Act2" or "AAct2", etc...

You can activate the following filtering options.

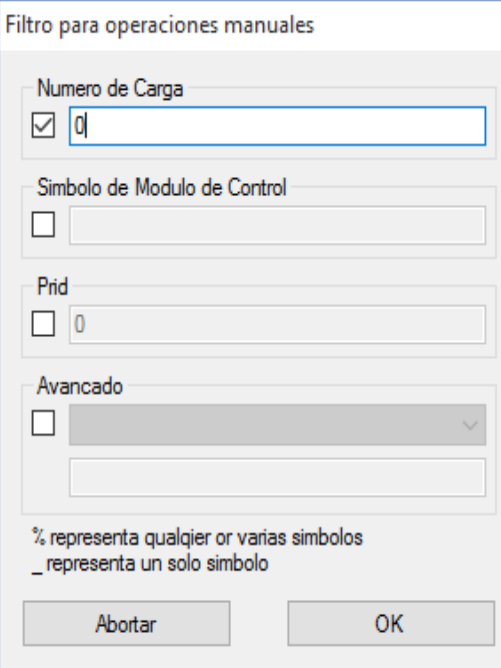

**Batch Number:** manual interventions that belong to a specified lot number are displayed.

ATTENTION! It is possible that several programs have the same lot number. When actually the membership of a specific process is needed, then "PRID" really is a unique process identifier should be used.

**Symbol Control Module:** This operations for the "object code" that contains the symbol of the filter modules.

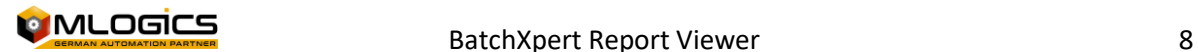

### <span id="page-9-0"></span>**List Groupings**

All manual interventions in the selected time period to comply with the selected filter settings are shown in the list of grouping as groups. How these groups are taken together, it depends on the configuration of the refresh button in the toolbar. There are still available group functions.

**Sort by time:** the manual operations are ordered only in chronological order and are summarized as a group for each day and month. This is useful to get an overview to know what is happening at a specific time interval.

**Sort to:** Manual operations are ordered based on the control module types and control module numbers are sorted. Create a group for each module type and number of each module. This feature is useful if you want to know what is being handled in a specific module.

**Sort by events:** Manual operations are arranged chronologically, but grouped according to the type of event. This type of event provides information on what triggered the event. This is useful if for example you want to know what modules were simulated.

**Sort by object and event:** In this type of group the top two methods are combined together. Events are grouped with the first control module types and then the type of event. This is useful if you want to consider when and how often was a simulated actuator.

#### <span id="page-9-1"></span> $3.3$ **Manual Operations List**

This list represents all manual operations residing in the selected group from the pool bar. Clicking on the top of the list, you can sort according to the corresponding object. A right-click on the list view a context menu that allows multiple selection options opens. Double-clicking on a manual intervention will open a detail window of the selected manual operation.

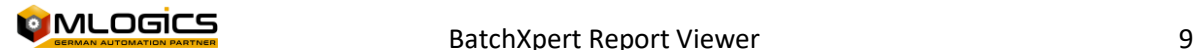

### <span id="page-10-0"></span>**Batch Summary**

This compact and condensed report data record "Batch Report" a report where only the most important data is displayed. The data contained in the Protocol and its appearance can be customized, almost freely by the user through a simple interface report templates. For a more detailed description of this report you can take manual "RTF reports and templates".

"BatchXpert Excel Batch Summary" This report builds on an interface to Excel documents, with which you can access the data and functions of the report "BatchXpert Batch Summary". This Report is opened and edited directly in the "Microsoft Excel" program. A more detailed description of this report can be found in the manual "Excel reports."

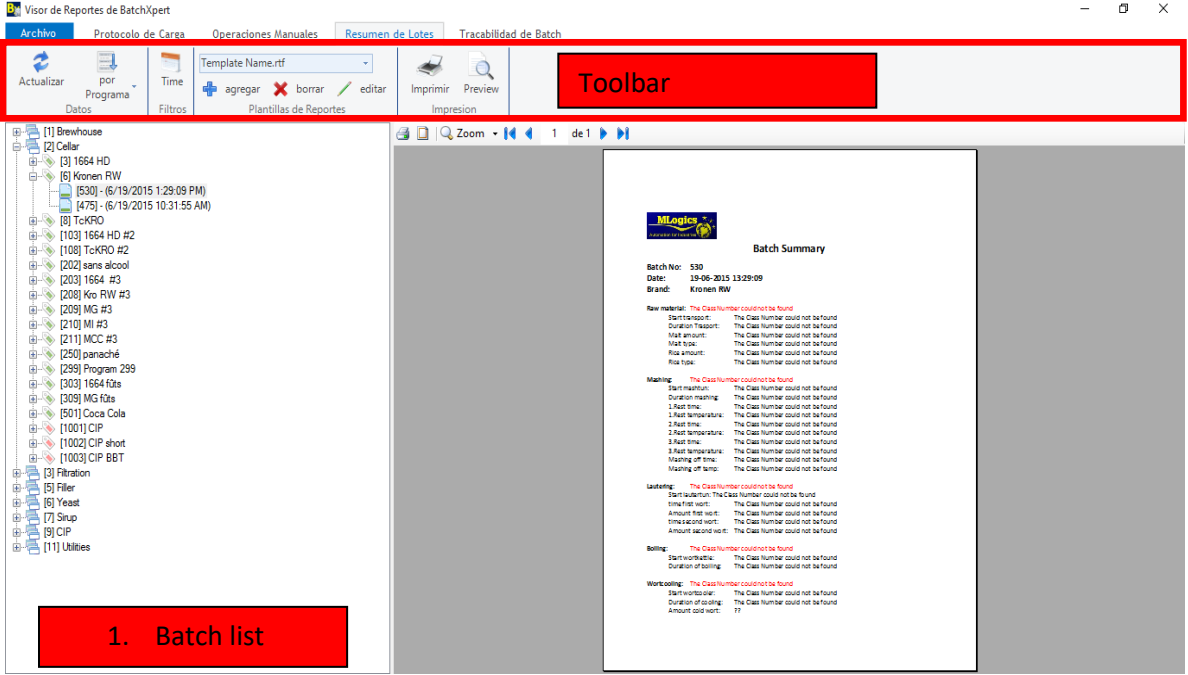

It is divided into the following areas:

#### <span id="page-10-1"></span>**Toolbar**

The toolbar contains filter applications, update, sort, print, etc., so the use of the reporting system becomes easier and faster to use, the applications bar changes depending on the type of report you need to print the user, the application icons cannot be hidden, change, add or remove from the toolbar, the application icons are separated into groups by using each application, the icons are in each window will be explained according to the use they have in that window.

All icons are the toolbar interfere directly in "batch list" in this way can sort and filter all Batch according to time and type of Batch. Thus, it is possible to find and select the desired item quickly.

With the "Update" button you can update the batch list with the latest data.

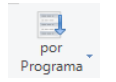

With the "Sort" button you can group and sort batch list, the order will change according to the selected window. More details on these functions will be found in the

chapter "batch list or group list".

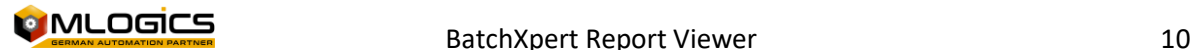

With the "time" You can select the time range in which batches appear in the batch list.

With the button "print" You can print a previously selected batch.

 $\bullet$  With the "view" button, Can view the report as a report or a pre-print view

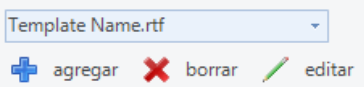

I n the dropdown you can select all available report templates that can be applied to different batches. These templates are filled with corresponding batch data and appear in the report

window. By default, two templates are on this list, one for production and one process engineering for cleaning processes (CIP). Because they involve standard templates are not left or delete or edit.

With the other buttons you can edit, delete, and add new templates. When a new template is added, it is stored on the hard disk in the "Installation \ Reports \ Batch BX" Summary route (which refers BX installation in the installation directory BatchXpert). In this way, also backup and other equipment upgrades can be performed.

#### <span id="page-11-0"></span>**Batch List**

This list works identically with the list of the "Batch Report Viewer" window. For more information see "3.3.2 Protocol load / batch list".

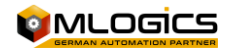

### <span id="page-12-0"></span>**Batch Traceability**

In this window you can see the track transfer from batch to batch, you can also enter the ma materials used in each batch, showing lots and materials in a tabular view or in graphical form.

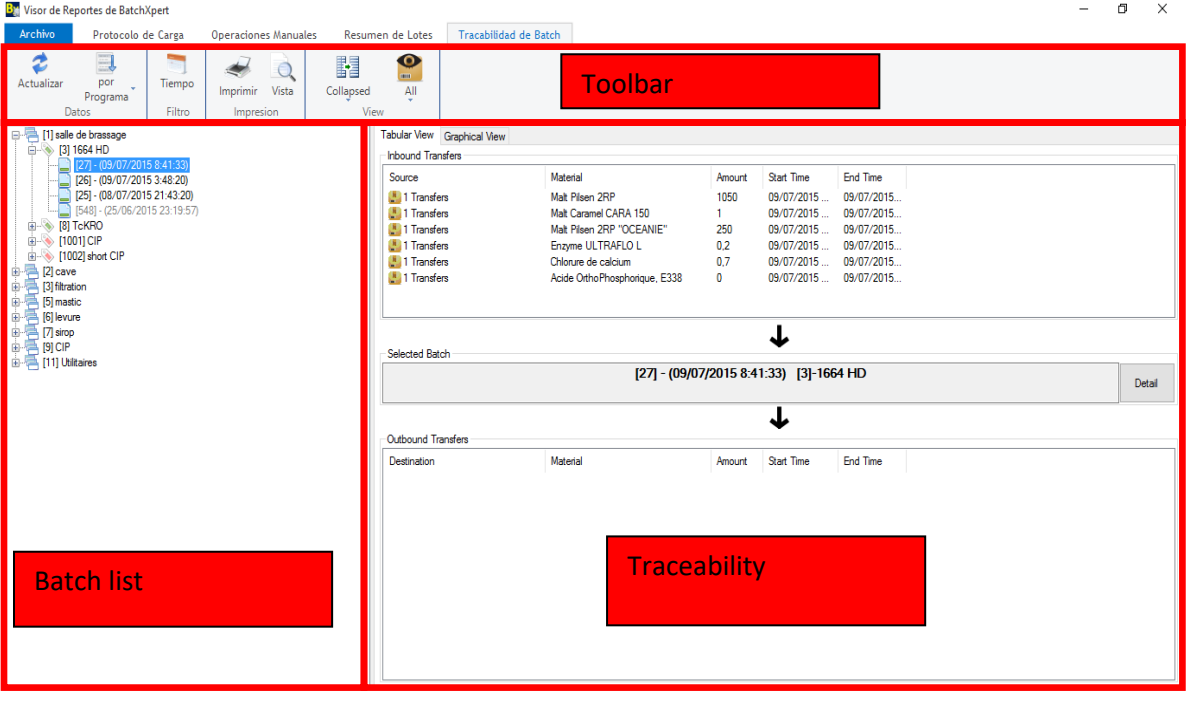

It is divided into the following areas:

#### <span id="page-12-1"></span>**Toolbar**

The toolbar contains filter applications, update, sort, print, etc., so the use of the reporting system becomes easier and faster to use, the applications bar changes depending on the type of report you need to print the user, the application icons cannot be hidden, change, add or remove from the toolbar, the application icons are separated into groups by using each application, the icons are in each window will be explained according to the use they have in that window.

All icons are the toolbar interfere directly in "batch list" in this way can sort and filter all Batch according to time and type of Batch. Thus, it is possible to find and select the desired item quickly.

With the "Update" button you can update the batch list with the latest data.

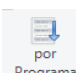

With the "Sort" button you can group and sort batch list, the order will change  $P_{\text{Pogram}}^{\text{por}}$  according to the selected window. More details on these functions will be found in the chapter "batch list or group list".

With the "time" You can select the time range in which batches appear in the batch list.

 $\leq$  With the button "print" You can print a previously selected batch.

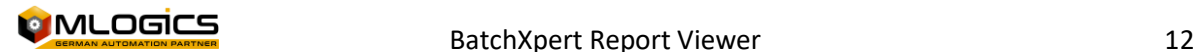

 $\mathbb{R}$  with the "view" button, Can view the report as a report or a pre-print view

 $\mathbb{H}$  With the "Groups" button Picture 84, Can be separated or group the materials found in the "

With "Transferiencias" button Picture 87 This allows changing the type of batch transfers or materials that are displayed in tabular or graphical view.

#### <span id="page-13-0"></span>**Batch List**

This list works identically with the list of the "Batch Report Viewer" window. For more information see "Load Protocol 3.3.2 / 1. Batch List"

#### <span id="page-13-1"></span>**Traceability**

Traceability will be presented as selected icons of "groups" and "transfer" in tabular view, the batch of origin is the selected Batch, then the selected Batch shown and to exit the Batch destination shown, materials that were used in each batch are included.

image For traceability in the chart view, click Chart view, the bar is on the left is the zoom bar, lots and materials change color depending on the selection, the blue color is the selection, green is the origin and the color orange is the destination.

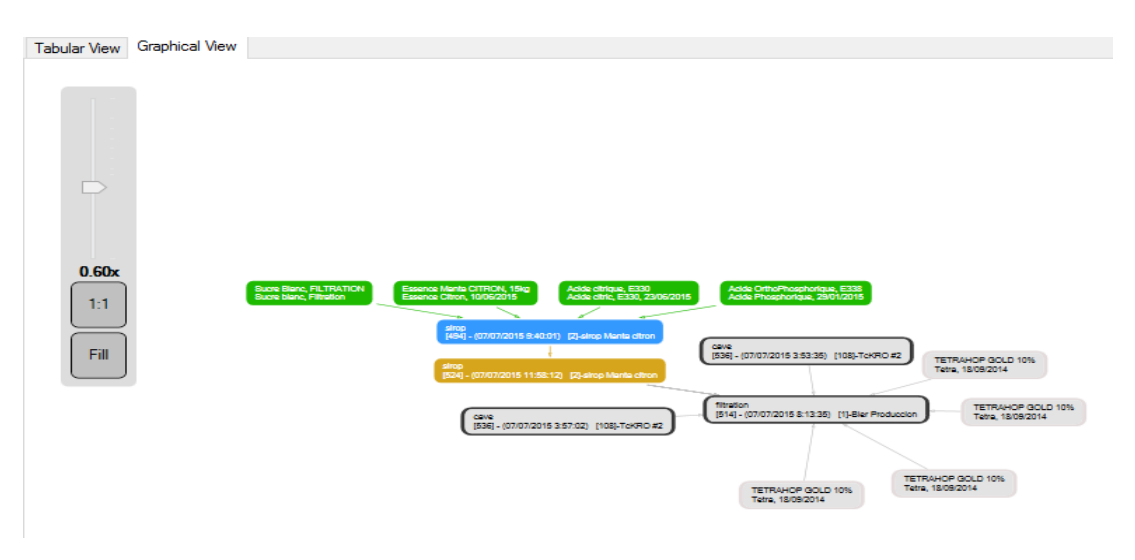

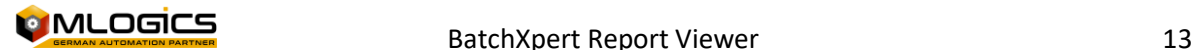

### <span id="page-14-0"></span>**Printing templates**

You can organize and edit templates for printing the various reports, export and import templates for creating batch reports. For a description of the templates refer to the "RTF reports and templates"

This window can be opened from the menu bar "File / Print Templates" Allows you to manage the installed templates to print reports.

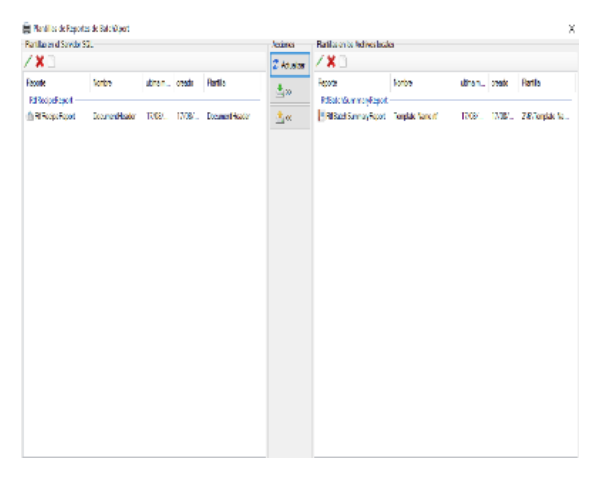

The report viewer is installed by default with consistent templates for batch report and manual intervention. To change the templates, they must first be copied to the hard disk. The templates are copied to the installation folder "BatchXpert" system to the subfolder "Report".

The report "Batch Summary" behaves similarly, except that this always adds a new template "Add template".

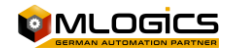